## 「ワンタイムパスワード機能」設定方法について

## 1 ワンタイムパスワードの利用方法

(1)お取引店舗の窓口に、当組合所定の「ワンタイムパスワード申込書」を、ご提出ください。

(2)当組合所定の登録手続きが終了しますと、ANSERセンターから、お客様宛(インターネットバンキン グ利用申込書に記載のアドレス宛)に「ワンタイムパスワード申請お取扱い開始のご案内」通知を、お 送りいたします。

(3)通知を受領後、インターネットバンキングにログインし、ワンタイムパスワードの設定を行ってください。

※ご利用に際し、スマートフォンもしくは携帯電話の利用が必須となります。なお、費用負担はございません。

※当組合ホームページから「ワンタイムパスワードアプリ利用者マニュアル」の〈マートフォン遍〉もしくは 〈携帯電話遍〉をダウンロードして、専用アプリをインストールしてください。

## 2 ワンタイムパスワードの設定方法

(1)パソコンからインターネットインターネットバン キングにログインし、メニューバーから「ワンタ イムパスワード申請」をクリックします。

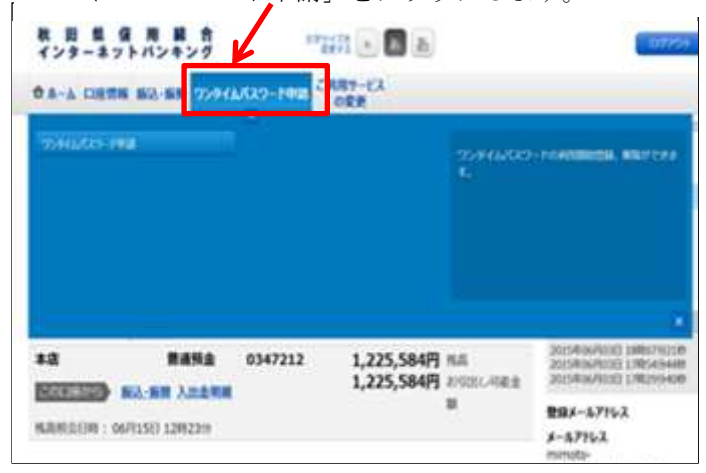

(3)「トークン発行(ソフトウェアトークン発行情報入

(2) 「ワンタイムパスワード申請内容選択」画面で 「トークン発行」をクリックします。

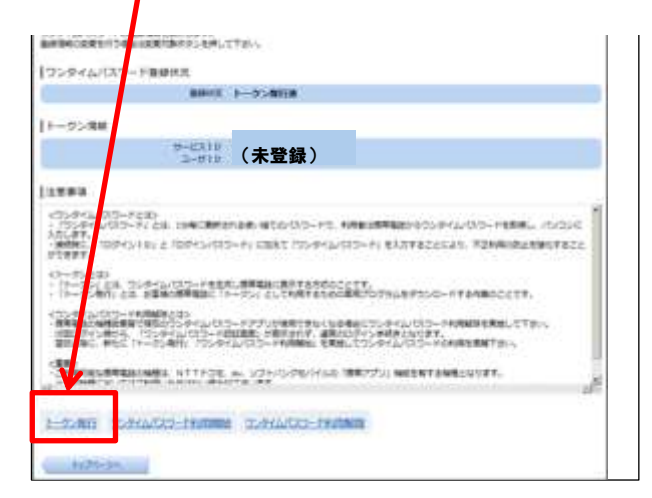

(4) 「トークン発行(ソフトウェアトークン発行情報 入力内容確認)」画面で「確認用パスワード」を入 力し、「確定する」をクリックします。

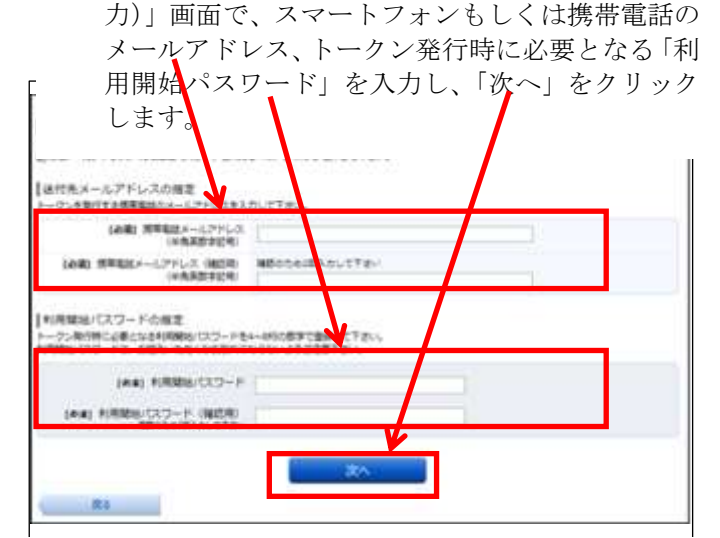

- (5)「トークン発行(ソフトウェアトークン発行完了)」 画面で「送付先メールアドレス」と「トークン情 報」をご確認ください。この画面で表示される「サ ービスID」と「ユーザID」はスマートフォン または携帯電話での設定時に必要となります。
- (6) 続けて、(3)の手順で登録したスマートフォン・携 帯電話をご用意ください。登録したメールアドレ ス宛にワンタイムパスワードアプリのダウンロー ド用URLが送信されます。URLを押下し、案 内に従ってアプリをダウンロードしてください。

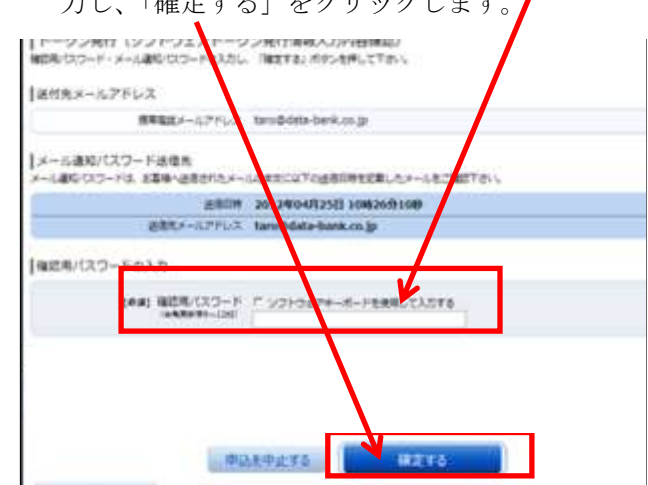

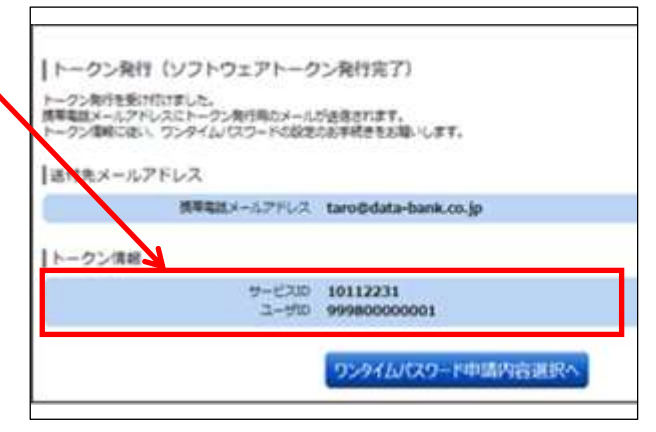

- (7) 「サービスID」、「ユーザID」、「利用開始パス ワード」を入力し、初期設定を行います。
- (8) スマートフォン・携帯電話での初期設定完了後、 再びパソコンの「ワンタイムパスワード申請内容 選択」画面の「ワンタイムパスワード利用開始」 をクリックします。

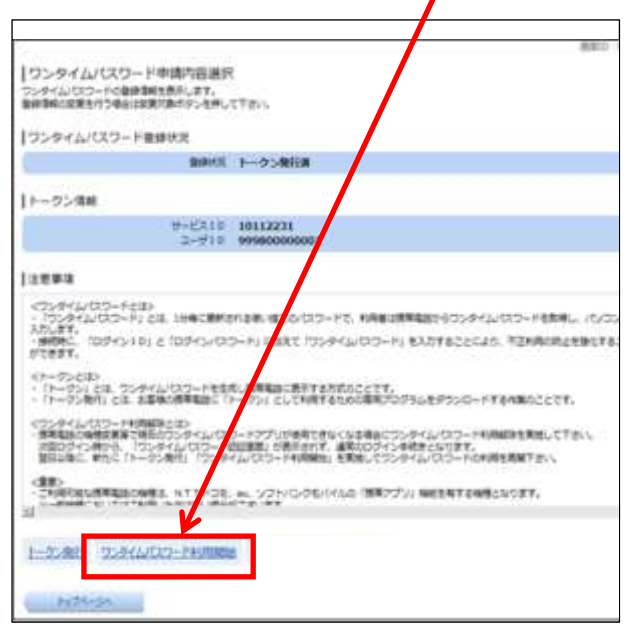

(10) 「ワンタイムパスワード利用開始 (ソフトウェア (11) 「ワンタイムパスワード申請内容選択」画面でワ トークン完了)」画面で「ワンタイムパスワード申 請内容選択へ」をクリックする。

ワンタイムパスワード申請内容選択へ

「ワンタイムパスワード利用関始 (ソフトウェアトークン完了) ワンタイムパスワード利用Modisを受けさました。

(9) 「ワンタイムパスワード利用開始(ソフトウェ アトークン確認)」画面で、スマートフォン・携 帯電話に表示される「ワンタイムパスワード」 を入力し、「利用開始する」をクリックします。

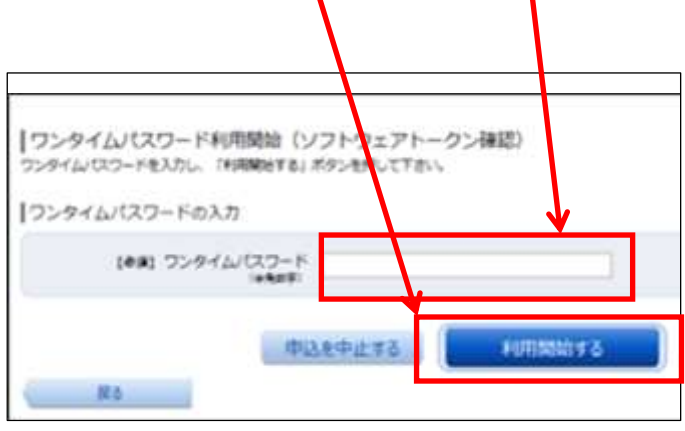

- ンタイムパスワード登録状況が「サービス利用中」 となったことを確認できれば、初期設定は完了で す。「トップぺージへ」をクリックし、普段どおり ご利用ください。
- ※「トークン」とは、1分毎に変わる1回限りのパスワード(ワンタイムパスワード)を自動作成するソフトウェアで、当組合の 場合は、スマートフォン・携帯電話がトークンにあたります。

## 3 ご留意事項

- (1)ワンタイムパスワード専用アプリをインストールしたスマートフォンや携帯電話は、お客様ご自身で厳重 に管理し、他人に知られたり、紛失、盗難等に遭わないように十分ご注意してください。スマートフォ ンや携帯電話を紛失等された場合は、「利用停止」を依頼することができます。お取引店舗の窓口にて、 当組合所定の申込書を提出してください。
- (2)専用アプリに表示されているワンタイムパスワードと異なるパスワードを10回以上連続してご入力さ れた場合は本サービスのご利用ができなくなります。本サービスの利用を再開する場合は、一旦「利用 停止」を依頼してください。お取引店舗の窓口にて、当組合所定の申込書を提出してください。
- (3)お客様がワンタイムパスワードを解除する場合は「ご利用解除」を依頼してください。お取引店舗の窓口 にて、当組合所定の申込書を提出してください。
- (4)スマートフォンまたは携帯電話に迷惑メールを設定されている場合は、「akita-kenshin@otp-auth.net」 からのメールを受信できるように設定してください。

以 上